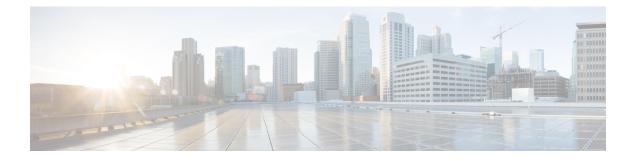

## **Managing VMware Templates**

This chapter contains the following sections:

- VMware Templates, page 1
- Converting VMs to Images, page 2
- Cloning VMs as Images, page 2
- Viewing Image Reports, page 2
- Converting Images to VMs, page 3
- Assigning Images to Groups, page 4

### **VMware Templates**

A VMware Template is a master image of a virtual machine that can be used to create and provision virtual machines. A template typically includes a specified operating system and a configuration that provides virtual counterparts to hardware components. It cannot be powered on or edited, and is more difficult to alter than an ordinary virtual machine. Templates offer a more secure way of preserving a virtual machine configuration that you want to deploy multiple times.

Optionally, an administrator can create a standard catalog item on the VMware vSphere cloud that hosts a specific template. When an end user requests the catalog, a VM is provisioned based on the template that is mapped in the catalog. You can provision a VM on a datacenter by using a template available on a different datacenter under the same cloud.

1

## **Converting VMs to Images**

### Procedure

| Step 1 | On the menu bar, choose Virtual > Compute.                              |
|--------|-------------------------------------------------------------------------|
| Step 2 | Click the <b>VMs</b> tab.                                               |
| Step 3 | Choose the VM that you want to convert to an image.                     |
| Step 4 | In the VMs pane, click the down arrow button from the top right corner. |
| Step 5 | Choose Convert VM as Image.                                             |
| Step 6 | In the Convert VM as Image dialog box, complete the fields.             |
| Sten 7 | Click Submit.                                                           |

# **Cloning VMs as Images**

### Procedure

| Step 1 | On the menu bar, choose <b>Virtual</b> > <b>Compute</b> .               |
|--------|-------------------------------------------------------------------------|
| Step 2 | Click the VMs tab.                                                      |
| Step 3 | Choose the VM that you want to clone as an image.                       |
| Step 4 | In the VMs pane, click the down arrow button from the top right corner. |
| Step 5 | Choose Clone VM as Image.                                               |
| Step 6 | In the Clone VM as Image dialog box, complete the fields.               |
|        |                                                                         |

Step 7 Click Submit.

## **Viewing Image Reports**

After you log into UCS Director, perform the following procedure to view all the images that belong to your group.

#### Procedure

|  | Step 1 | On the menu bar, | choose Virtual > | Compute. |
|--|--------|------------------|------------------|----------|
|--|--------|------------------|------------------|----------|

**Step 2** Click the **Images** tab.

The images reports provide the following types of information:

• Cloud

- Image ID
- Parent Node
- Datacenter
- Guest OS
- VMware Tools Installed
- VMWare Tools Version
- VM Version
- Platform
- Architecture
- Number of CPUs
- Provisioned Disk
- CPU Reservation(MHz)

# **Converting Images to VMs**

#### Procedure

I

| Step 1 | On the menu bar, choose <b>Virtual</b> > <b>Compute</b> . |
|--------|-----------------------------------------------------------|
| Step 2 | In the Compute for All Clouds pane, choose the cloud.     |
| Step 3 | Choose the <b>Images</b> tab.                             |
| Step 4 | Choose the image that you want to convert to a VM.        |
| Step 5 | Click Convert as VM.                                      |
|        |                                                           |

Step 6 In the Convert Image as VM screen, click Submit.

1

# **Assigning Images to Groups**

### Procedure

| Step 1 | On the menu bar, choose Virtual > Compute.                                                                 |
|--------|----------------------------------------------------------------------------------------------------|
| Step 2 | In the <b>Compute for All Clouds</b> pane, choose the cloud.                                               |
| Step 3 | Click the <b>Images</b> tab.                                                                               |
| Step 4 | Choose the image that you want to assign to a group.                                                       |
| Step 5 | Click Assign Image to Group.                                                                               |
| Step 6 | In the Assign Image to Group dialog box, choose the user and group that will be associated with the image. |
| Step 7 | Click Submit.                                                                                              |
|        |                                                                                                    |